## Rename a File or Folder

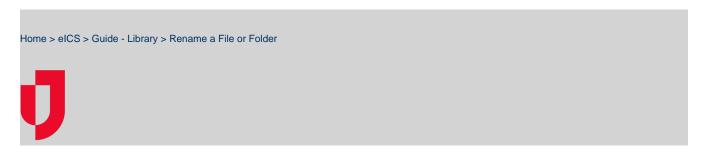

You can rename files and folders as necessary, however you cannot rename a file that is checked out.

## To rename a file

- 1. From the Home page, point to Planning and click Library. The Library page opens.
- 2. For Library for, select the appropriate domain or facility.
- 3. On the left, navigate to the file you want to rename.
- 4. Click the file. The File Details open on the right.

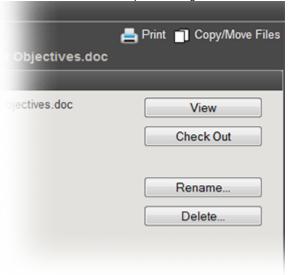

## Helpful Links Juvare.com Juvare Training Center Announcements

Community Resources

- 5. In the General drawer, click Rename. The Rename File window opens.
- 6. For New Name, enter the new name for the file.
- 7. Click **OK**.

## To rename a folder

- 1. From the Home page, point to Planning and click Library. The Library page opens.
- 2. For **Library for**, select the appropriate domain or facility.
- 3. On the left, navigate to the folder you want to rename.
- 4. Click the folder. The *Folder Details* open on the right.

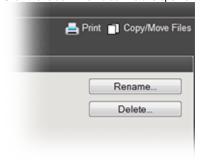

- 5. In the **General** drawer, click **Rename**. The *Rename Folder* window opens.
- 6. For **New Name**, enter the new name for the folder.